### Аппаратный модуль для макетирования операционных

### устройств студентов

### Когда следует приступать к макетированию ОУ

После успешного выполнения функционального моделирования проекта своего операционного устройства в составе стенда TEST OY, студентам предлагается реализовать его в кристалле программируемой логической интегральной схемы (ПЛИС), входящей в состав учебного стенда «Altera DE2-70», и выполнить с ним натурные эксперименты.

## Назначение модуля maket\_OY

Модуль maket OY предназначен для выполнения натурных экспериментов с операционными устройствами (ОУ), разработанными студентами. Он позволяет в значительной степени облегчить процесс осмысления формируемого устройством результата за счет наглядного отображения на семисегментных индикаторах в десятичном формате как самих операндов, подаваемых на испытуемое ОУ, так и формируемого устройством результата. Причем, отображение выполняется как с учетом знака числа, так и кода (прямой, обратный или дополнительный), и формата, используемого для его представления в операционном устройстве (целые числа или дробные числа). Для этой цели применяется параметр mode, о котором более подробно будет рассказано ниже.

### Структура модуля maket OY

Модуль maket OY представляет собой проект с одноименным названием, выполненный в CAIIP QUARTUS II. Все файлы проекта находятся в одноименной папке. Модуль верхнего уровня содержится в файле maket\_OY.bdf. Он представляет собой схемный проект, приведенный на рис.1.

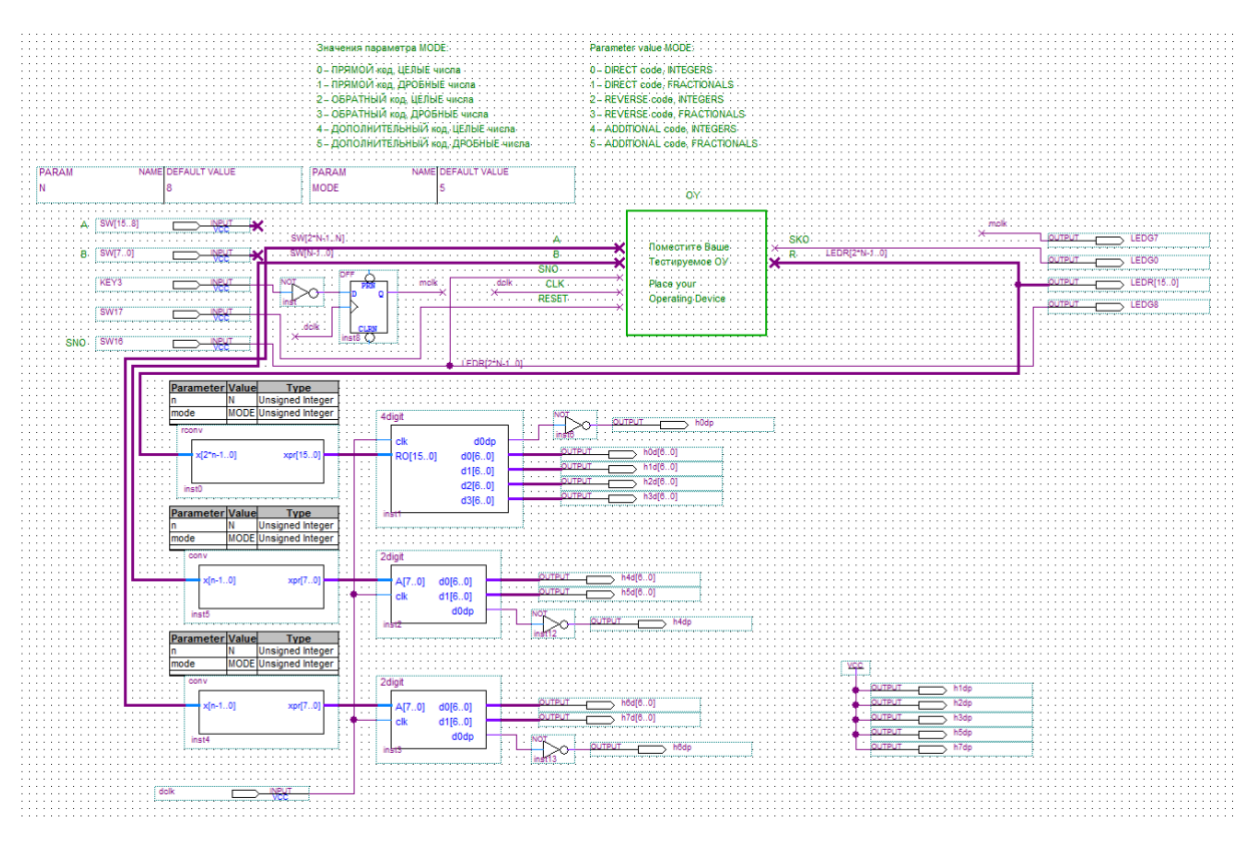

Рис.1. Структура модуля maket\_OY

В состав проекта входят следующие модули. Два модуля **conv** и модуль **rconv**, выполняют преобразование операндов и результата в прямой код, с учетом параметра mode. Два модуля **2digit** и модуль **4digit**, отображают числа в десятичном формате на семисегментных индикаторах с учетом их знака. Модуль **2digit** управляет двумя индикаторами. Он преобразует прямой код числа в его символьное изображение, с учетом знака, для операндов, подаваемых на испытуемое ОУ. Модуль **4digit** управляет четырьмя индикаторами. Он преобразует прямой код результата в его символьное изображение, с учетом знака.

### **Ограничения модуля maket\_OY**

Так как для отображения каждого операнда выделено по два семисегментных индикатора, а для результата – четыре, то операнды могут быть корректно отображены только в диапазоне от -99 до 99, а произведение – от -9999 до 9999. Любые числа, выходящие из этого диапазона будут отображаться на семисегментных индикаторах как ПП или ПППП, что

означает переполнение допустимого диапазона. Однако, даже в этом случае результат будет корректно отображаться на красных светодиодах.

По этой причине рекомендуется параметр n, задающий разрядность операндов в ОУ, установить равным восьми.

### **Почему стенд DE2 – 70 является предпочтительным**

Отличительной особенностью семисегментных индикаторов, используемых в стенде DE 2-70, является возможность отображения точки. Точка будет нами использована для демонстрации отрицательного знака числа. К сожалению, на семисегментных индикаторах стенда DE2-115 точка не отображается. По этой причине, в случае использования такого стенда для макетирования ОУ, для отображения знаковых разрядов операндов и результата рекомендуется использовать некоторые из незадействованных зеленых светодиодов.

# **Какие ресурсы учебного стенда DE 2-70 используются для выполнения натурных экспериментов с реализованным в кристалле ПЛИС операционным устройством студента**

Ресурсы стенда, используемые для задания входных сигналов для испытуемого устройства, приведены на рисунке 2.

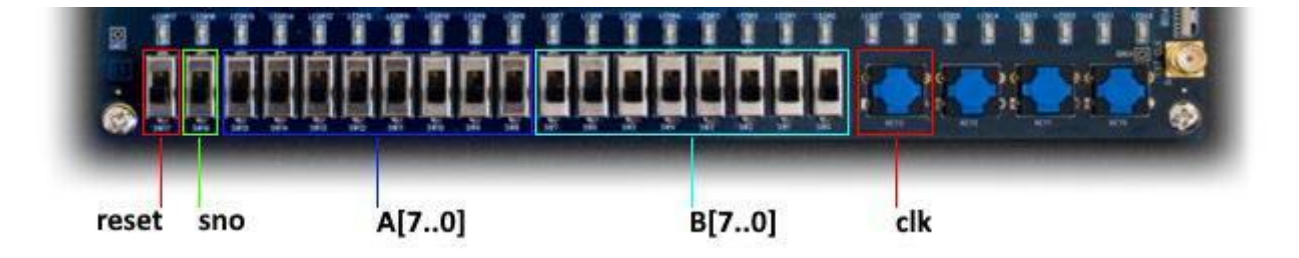

Рис.2. Kнопки и переключатели, используемые для задания входных сигналов для ОУ

- 1. Переключатель SW[17] формирует сигнал установки ОУ в исходное состояние.
- 2. Переключатель SW[16] задает сигнал начала операции. Дополнительно он подключен к зелёному светодиоду LEDG[8].
- 3. Ползунковые переключатели SW[15..8] задают первый операнд A, то есть множимое.
- 4. Ползунковые переключатели SW[7..0] задают второй операнд B, то есть множитель.
- 5. Кнопка KEY3 используется для подачи в испытуемое устройство тактового сигнала в режиме пошагового выполнения операции. Дополнительно она подключена к зелёному светодиоду LEDG[7], расположенному над ней.
- 6. Для подачи в испытуемое устройство тактового сигнала в режиме автоматического выполнения операции используется кварцевый резонатор, входящий в состав стенда. Он формирует тактовые сигналы с частотой 50 Мгц.
- 7. Левые два семисегментных индикатора показывают в десятичном формате с учетом знака первый операнд А, задаваемый переключателями SW[15..8].
- 8. Средние два семисегментных индикатора показывают в десятичном формате с учетом знака второй операнд В, задаваемый переключателями SW[7..0].
- 9. Формируемый устройством результат отображается на красных светодиодах LEDR[15..0] в заданном в ТЗ коде. Также он высвечивается на четырех правых семисегментных индикаторах в десятичном формате с учетом знака.
- 10.Светодиод LEDG[8] отображает сигнал СНО, задаваемый переключателем SW[16].
- 11.Светодиод LEDG[0] отображает сигнал СКО, формируемый операционным устройством.
- 12. Светодиод LEDG[7] отображает сигнал clk, задаваемый кнопкой key[3].

### Ресурсы стенда, используемые для наблюдения поведения

испытуемого устройства, приведены на рисунке 3.

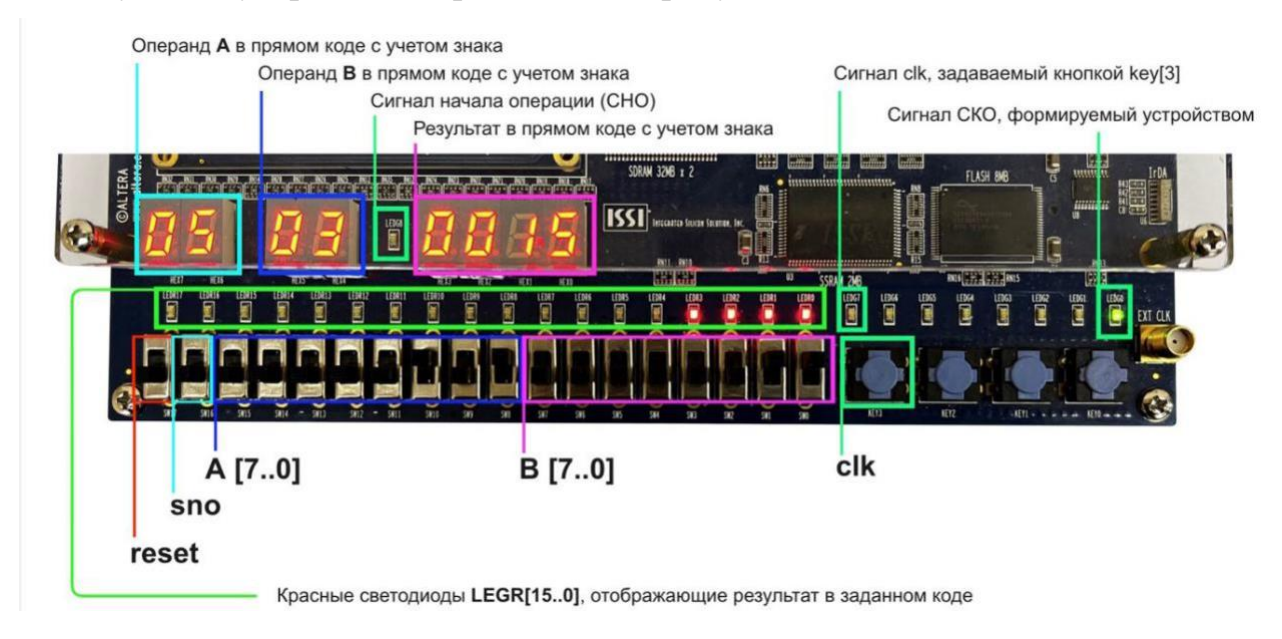

Рис.3. Ресурсы стенда, используемые для

### наблюдения поведения испытуемого устройства

## Как подключить своё операционное устройство к проекту

Для того, чтобы подключить свое операционное устройство к проекту необходимо создать его символьный файл, содержащий следующие пины. Входы устройства:

- Вход операнда  $A$
- $\bullet$  Вход операнда В
- Сигнал начала операции
- $\bullet$  Синхросигнал (clk)
- Вход установки ОУ в начальное состояние

Выходы устройства:

- Выход результата
- Сигнал конца операции

Пример символьного обозначения ОУ, удовлетворяющий сформулированным требованиям, приведен на рис 4.

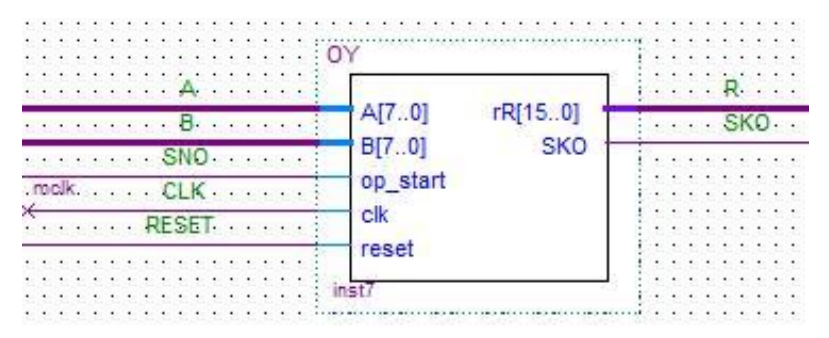

Рис.4 Пример символьного обозначения испытуемого ОУ

Выполните следующую последовательность действий.

- 1. Откройте проект (файл maket OY.qpf).
- 2. Добавьте в него файлы вашего ОУ (Project -> Add/Remove Files in Project). Также можно добавить папку вашего ОУ как библиотеку проекта (Assignments -> Settings -> Libraries -> Project Libraries).
- 3. Объявите файл вашего ОҮ модулем верхнего уровня и выполните компиляцию проекта.
- 4. Создайте для ОҮ символ. (File -> Create/Update -> Create Symbol Files for Current File).
- 5. Объявите файл maket\_OY. bdf модулем верхнего уровня и вставьте в схемный проект макета символ вашего ОҮ.
- 6. Соедините входы и выходы вашего ОУ с соответствующими линиями стенда.
- 7. Убедитесь, что на вход синхронизации вашего ОУ подается сигнал mclk. Он подключен к кнопочному переключателю key 3 через D триггер.
- 8. В случае необходимости измените параметр N так, чтобы он соответствовал разрядности вашего ОУ. По умолчанию параметр N равен 8.

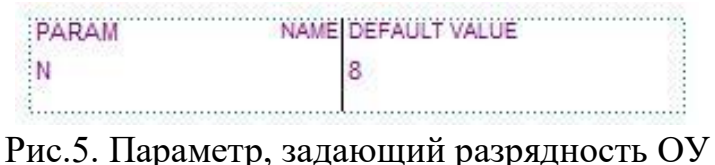

- 9. Установите параметр МОDE так, чтобы он соответствовал вашему ОУ:
	- 0. Прямой код, целые числа 1. Прямой код, дробные числа

2. Обратный код, целые числа 3. Обратный код, дробные

числа

4. Доп. код, целые числа 5. Доп. код, дробные числа

Сделать это можно, редактируя параметр MODE прямо на

символьном обозначении ОУ.

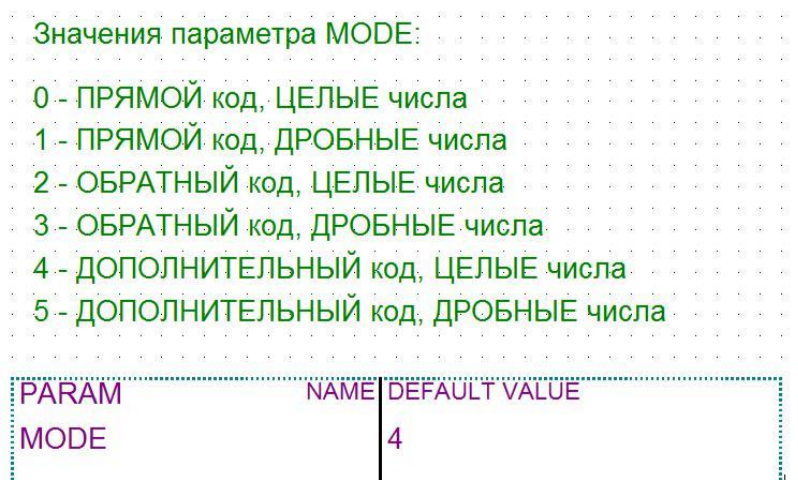

Рис.6. Параметр МОDE

# Как реализовать устройство в кристалле ПЛИС учебного стенда

- 1. Выполните компиляцию проекта maket ОҮ с подключенным ОУ.
- 2. Подсоедините стенд DE 2-70 к инструментальному компьютеру через разъем USB и включите питание стенда.
- 3. Откройте окно программатора (Tools -> Programmer), в поле Hardware Setup... выберите usb bluster и нажмите на кнопку «старт». После успешной загрузки конфигурационного файла в кристалл ПЛИС, можно пользоваться стенлом.

Если USB bluster не будет виден в поле Hardware Setup, необходимо установить драйвера для прошивки Altera DE2-70:

1) Для установки драйверов необходимо найти папку Quartus, которая находится в папке intelFPGA\_lite. В разобранном примере, она находится на диске С. Далее спускаемся ниже по каталогу в папку версии вашего Quartus, где находим директорию drivers

2) После этого запускаем приложение DPInst

3) Открывается стандартный мастер установки. Однако загрузиться должны последние два драйвера

# Наблюдение поведения ОУ в пошаговом режиме

- 1. Установите ваше ОУ в исходное состояние. Для этого сформируйте активный сигнал начальной установки, кратковременно передвинув переключатель SW[17] в верхнее положение и вернув его обратно.
- 2. Задайте с помощью ползунковых переключателей операнды А и В.
- 3. Установите активный сигнал начала операции, передвинув переключатель SW[16] в верхнее положение.
- 4. Сформируйте тактовый сигнал, нажав на кнопку кеу [3] один раз.
- 5. Установите сигнал начала операции неактивным, вернув переключатель SW[16] в нижнее положение. Далее каждое нажатие кнопки key [3] будет соответствовать следующему шагу выполнения операции умножения.
- 6. Наблюдайте правильность формирования результата на красных светодиодах и семисегментных индикаторах. О завершении операции будет сигнализировать загорание правого зеленого светодиода LEDG[0].
- 7. Нажмите на кнопку key[3] еще несколько раз. Убедитесь, что сформированный устройством результат не меняется.
- 8. Рекомендуется заранее подготовить несколько примеров, с ожидаемой последовательностью наблюдаемых результатов. Желательно рассмотреть разные сочетания знаков операндов, а также примеры, требующие минимального и максимального времени выполнения операции.
- 9. Убедившись в правильной работе вашего устройства можно приступать к следующему этапу.

## **Наблюдение поведения ОУ в автоматическом режиме**

- 1. В файле maket\_OY.bdf измените название сигнала, подаваемого на вход синхронизации вашего ОУ на dclk. Теперь тактовые сигналы будут подаваться с частотой 50 Мгц с кварцевого резонатора, входящего в состав стенда DE 2 -70.
- 2. Выполните повторную компиляцию проекта и загрузите обновленный конфигурационный файл в кристалл ПЛИС стенда DE 2 -70, как это делали ранее.
- 3. Сформируйте активный сигнал установки в начальное состояние, кратковременно передвинув переключатель SW[17] в верхнее положение и вернув его обратно.
- 4. С помощью соответствующих переключателей задайте операнды А и В.
- 5. Сформируйте активный сигнал начала операции, кратковременно передвинув переключатель SW[16] в верхнее положение и вернув обратно. Практически сразу же вы увидите сформированный вашим устройством результат. Повторите эксперимент с другими операндами.